# Welcome to VEMS

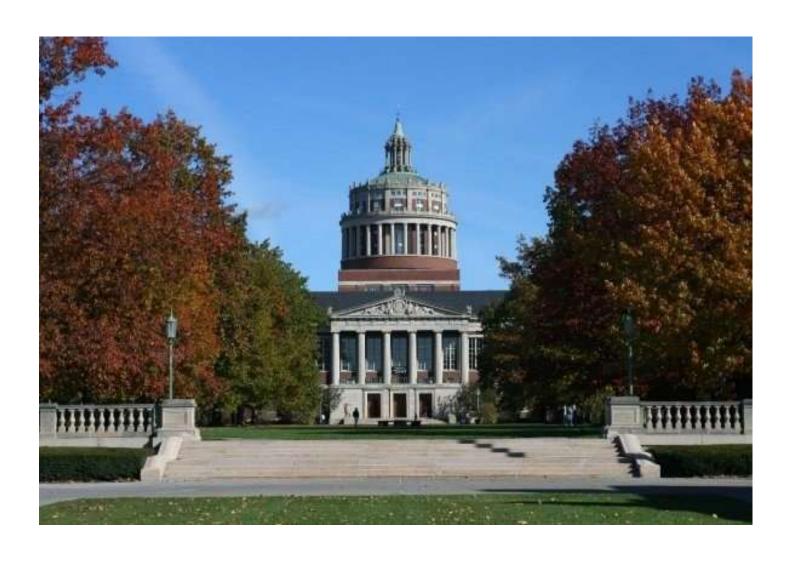

## This Guide will explain how to

| <u>Log in</u>                       | 3-4   |
|-------------------------------------|-------|
| Change your password                | 5-6   |
| Request a room                      | 7     |
| One time reservations               | 8-10  |
| Recurring reservations              | 11-14 |
| Reservation details                 | 15    |
| Reservation request submitted       | 16    |
| To view your reservations           | 17    |
| View, edit, and cancel reservations | 18-19 |

#### **HOW TO LOG IN**

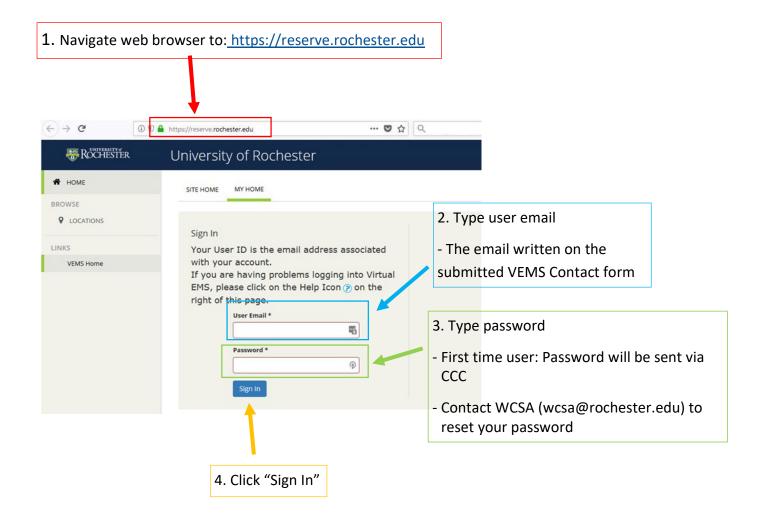

After logging in, you will be directed to the VEMS home page. The following are available.

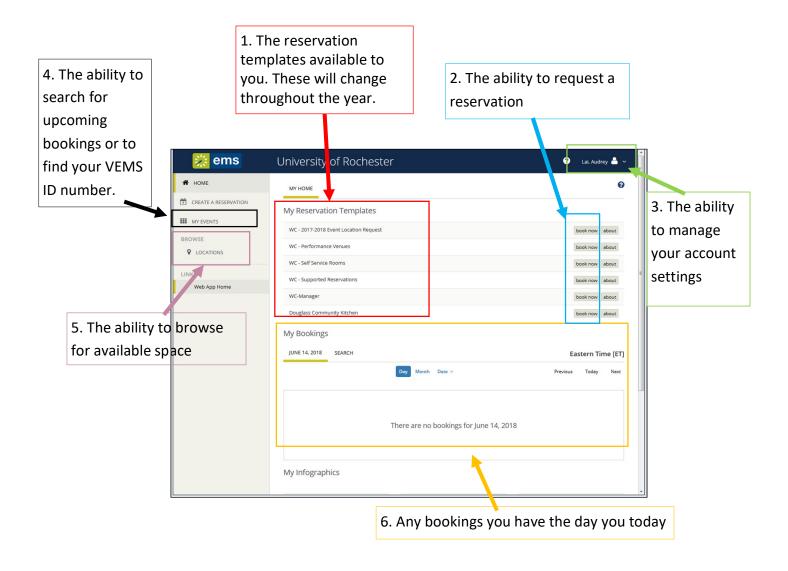

#### **HOW TO CHANGE YOUR PASSWORD**

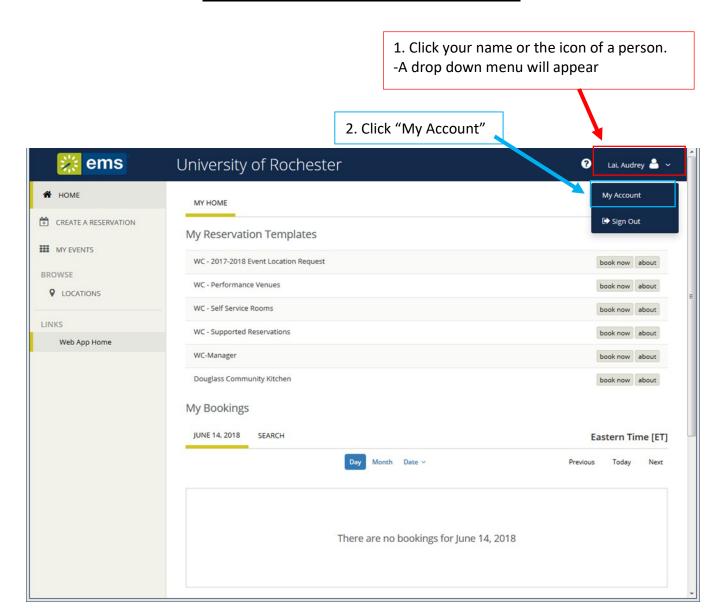

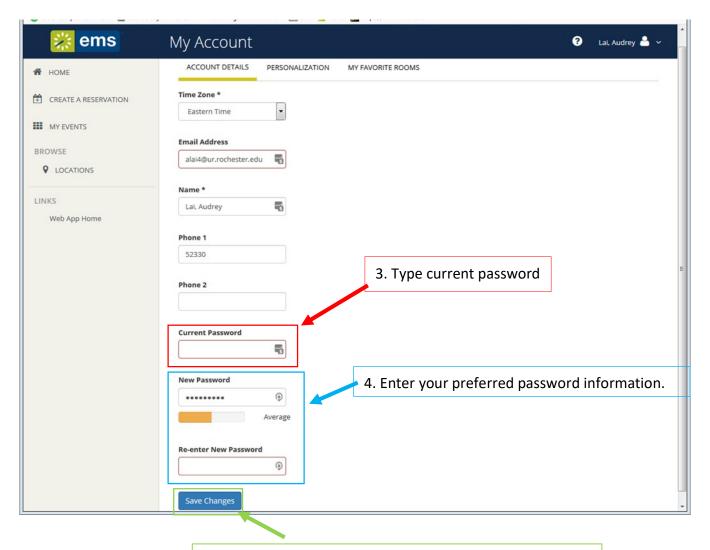

5. Click "Save Changes" at the bottom of the page.

#### **HOW TO REQUEST ROOM RESERVATIONS**

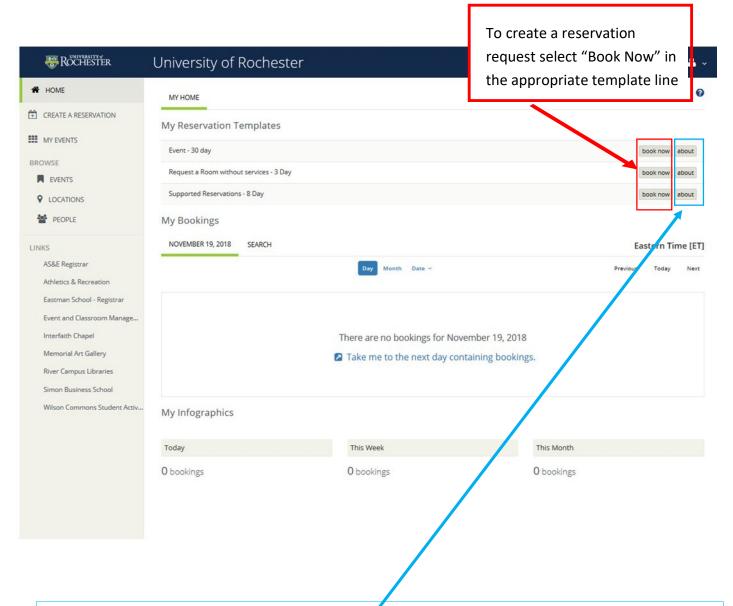

Template explanations can be found by clicking "About"

For a list of all rooms and which templates they can be found on please visit Event Planning Resources Page on the Student Activities website. On that page you will find Reservation Templates (Rooms By Template), Reservation Templates (Template By Rooms). (Please note not all templates will be available to all type of organizations)

#### Making a single day reservation

### Input the following criteria

- Date (dependent on the template)
- Start and End time of event
- Time Zone (this will always be Eastern)
- Desired location

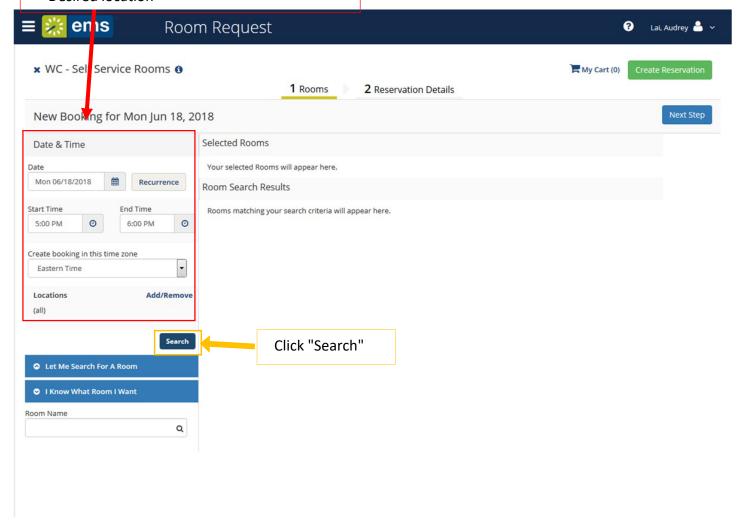

#### Making a single day reservation

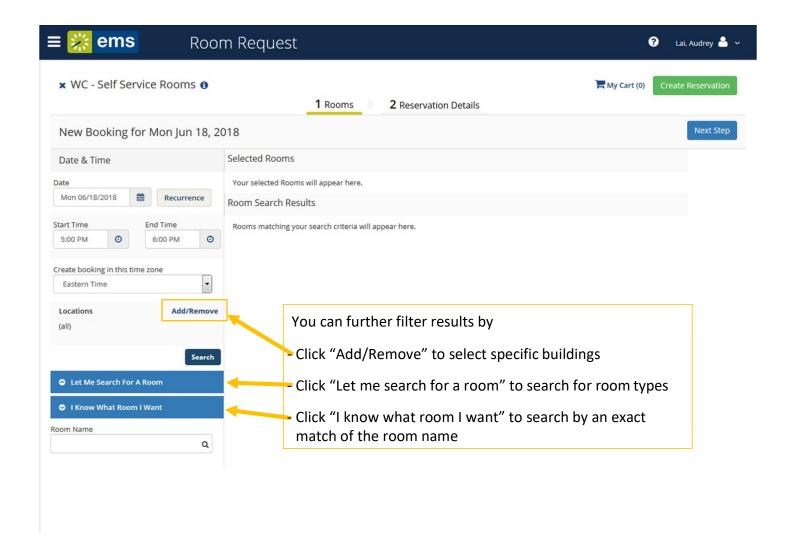

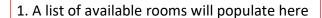

4. After selecting the desired location, click "Next Step" and proceed to page 15 of this manual.

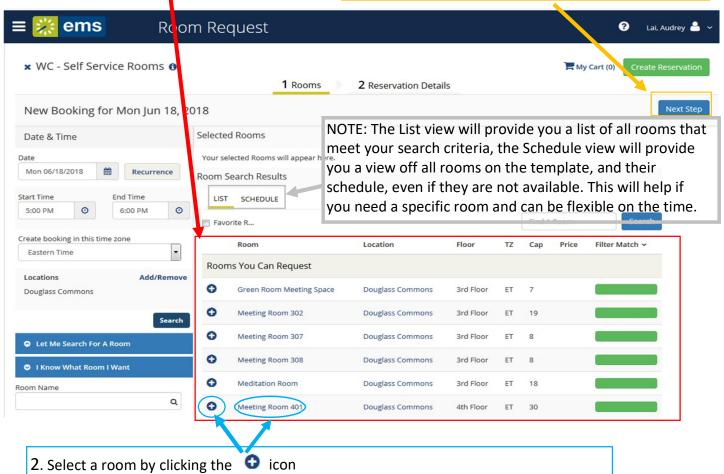

3. Once you have selected your room, a pop-up window will

You can also get more information on each room by clicking on the name of the room

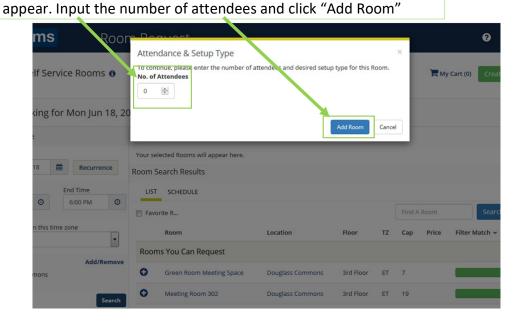

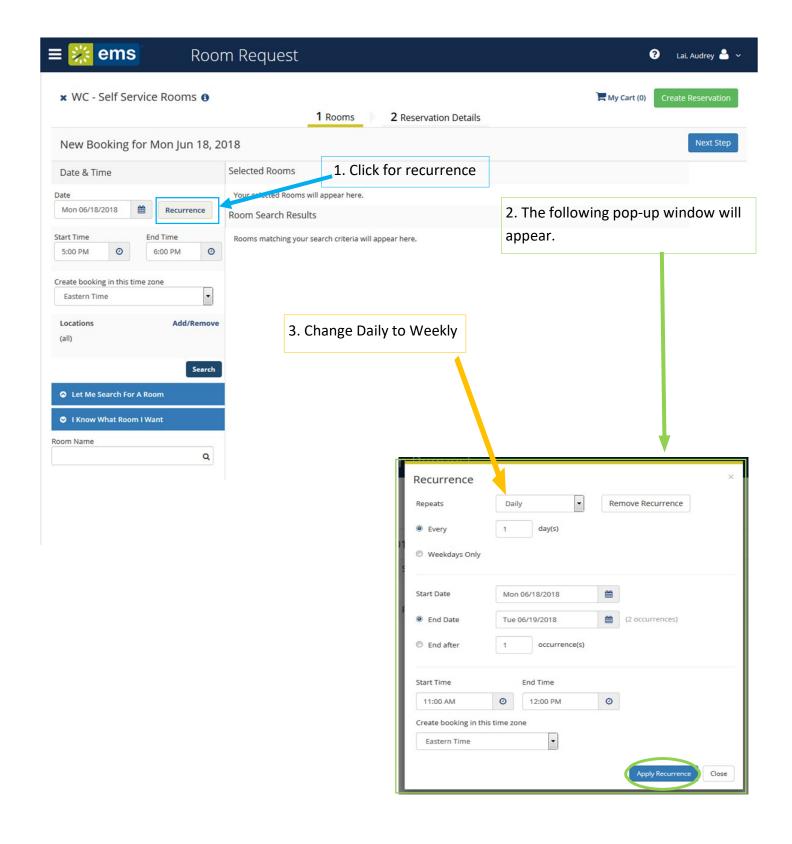

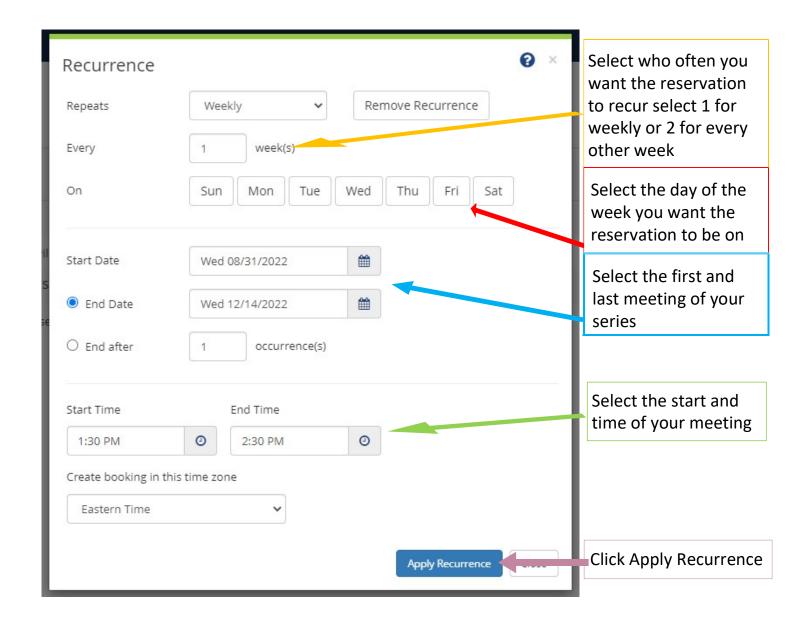

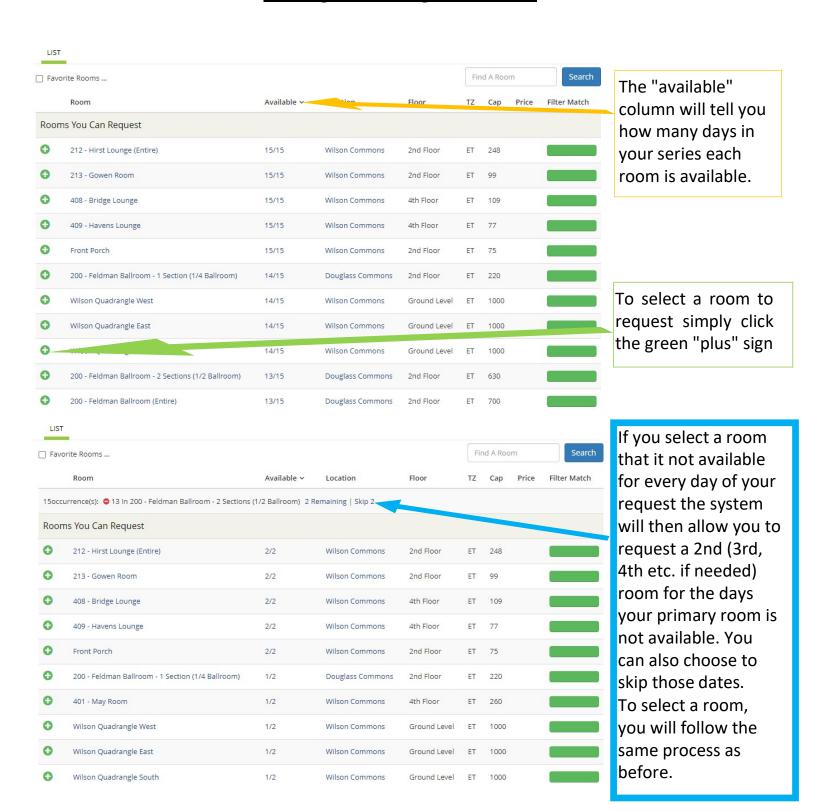

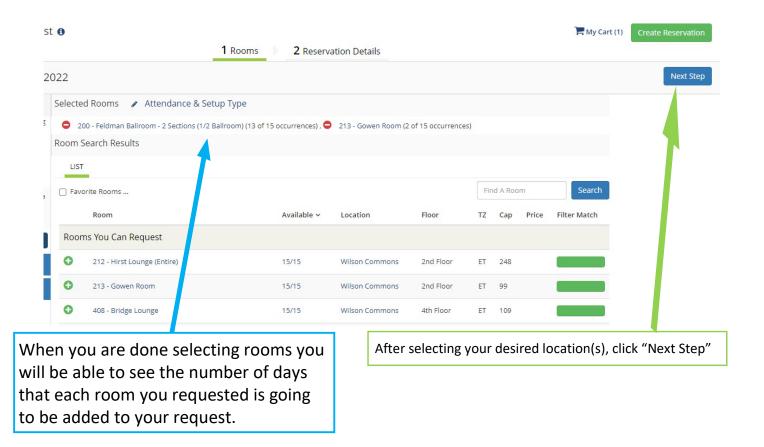

#### **Reservation Details**

For room reservation request without services

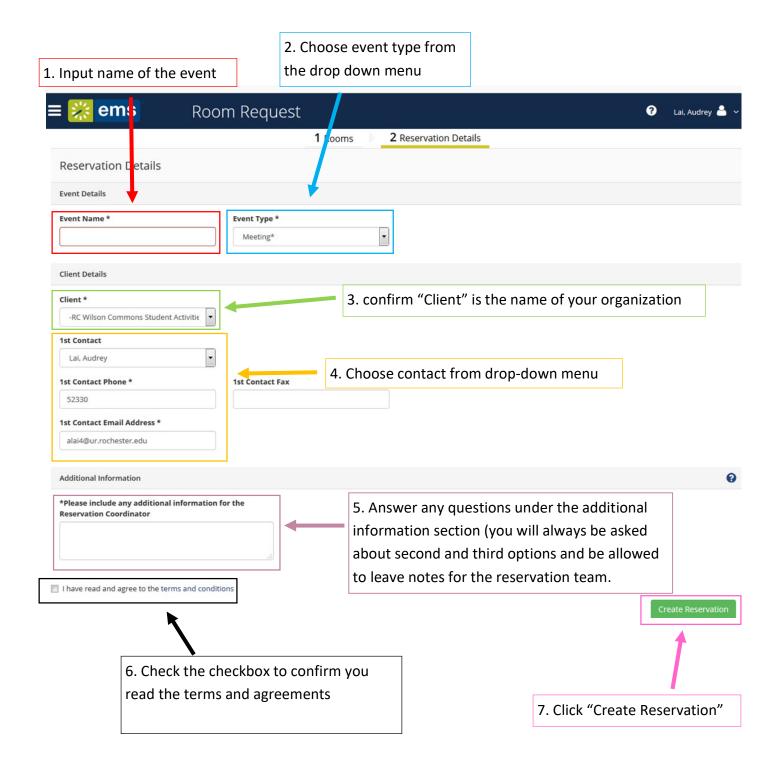

#### **Reservations request submitted**

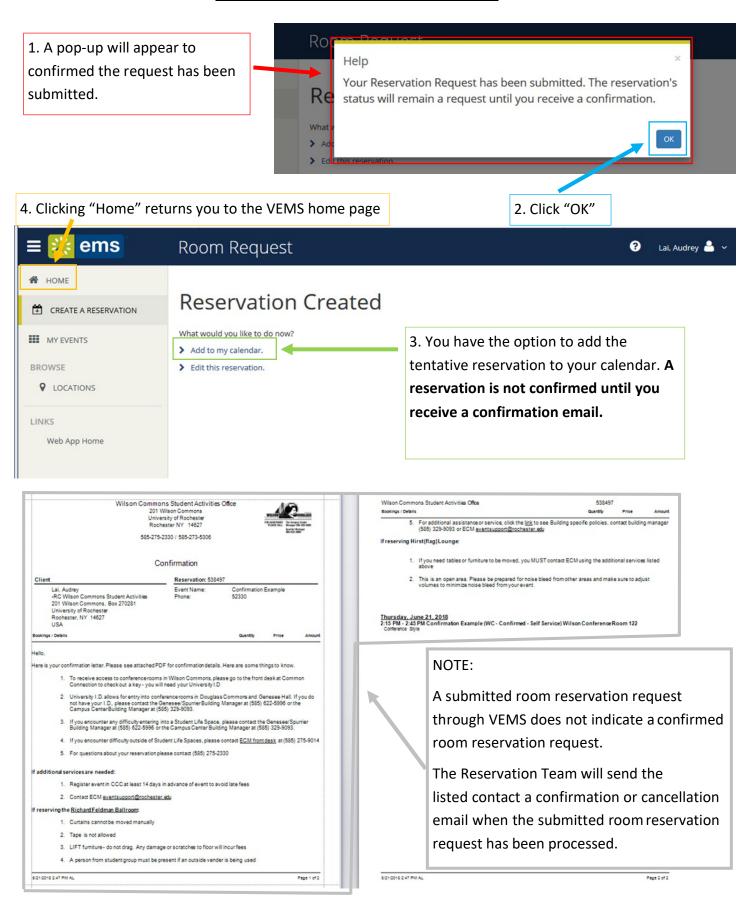

#### **TO VIEW YOUR RESERVATIONS**

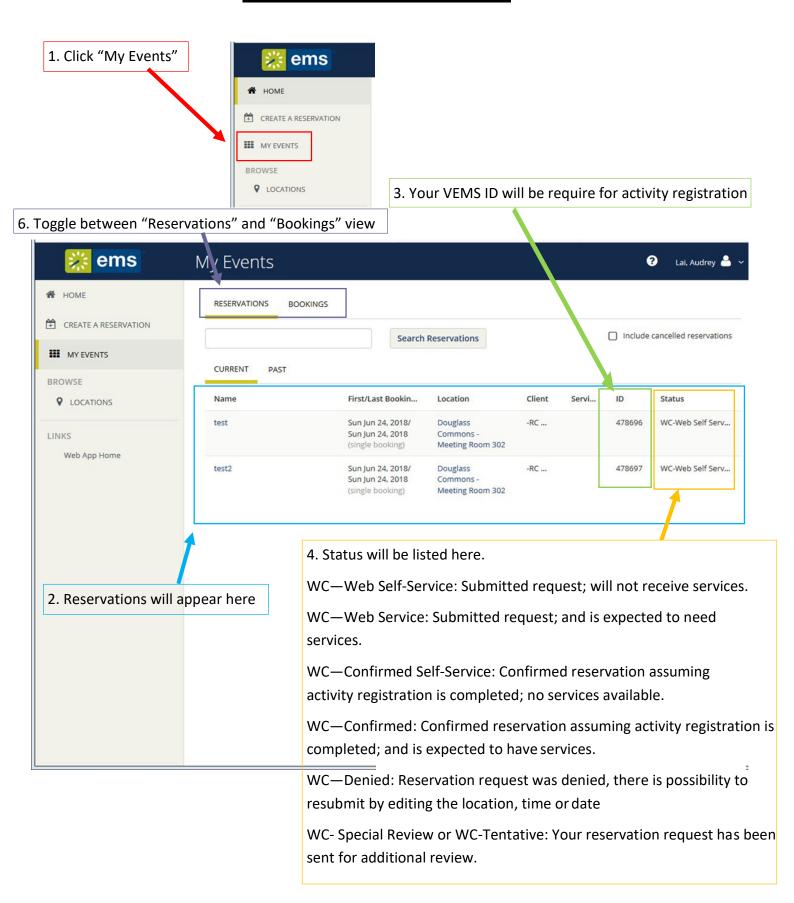

#### **TO EDIT YOUR RESERVATIONS**

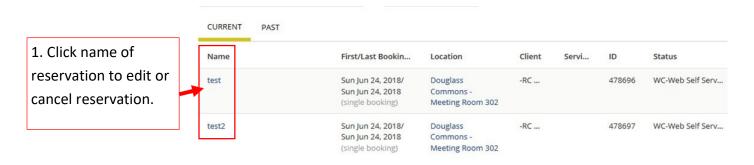

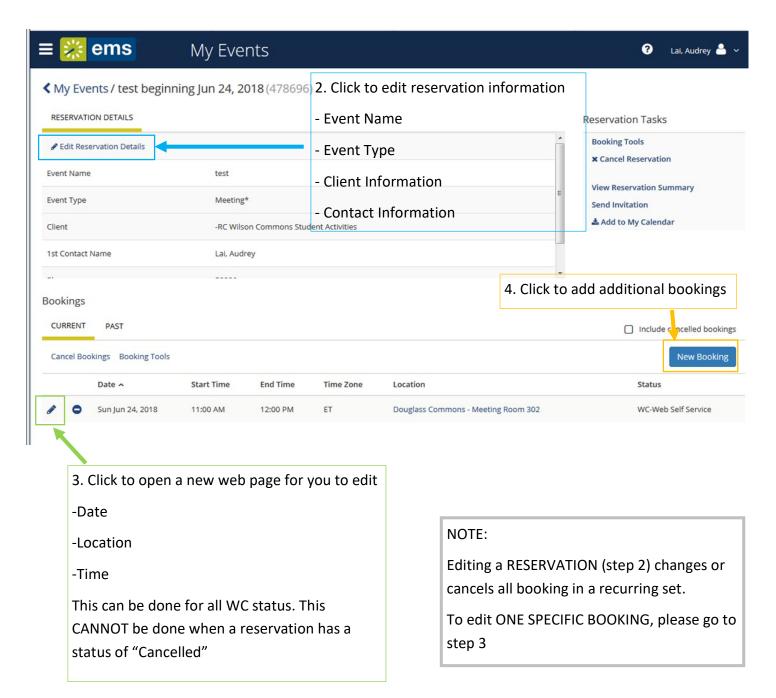

#### **TO CANCEL YOUR RESERVATION**

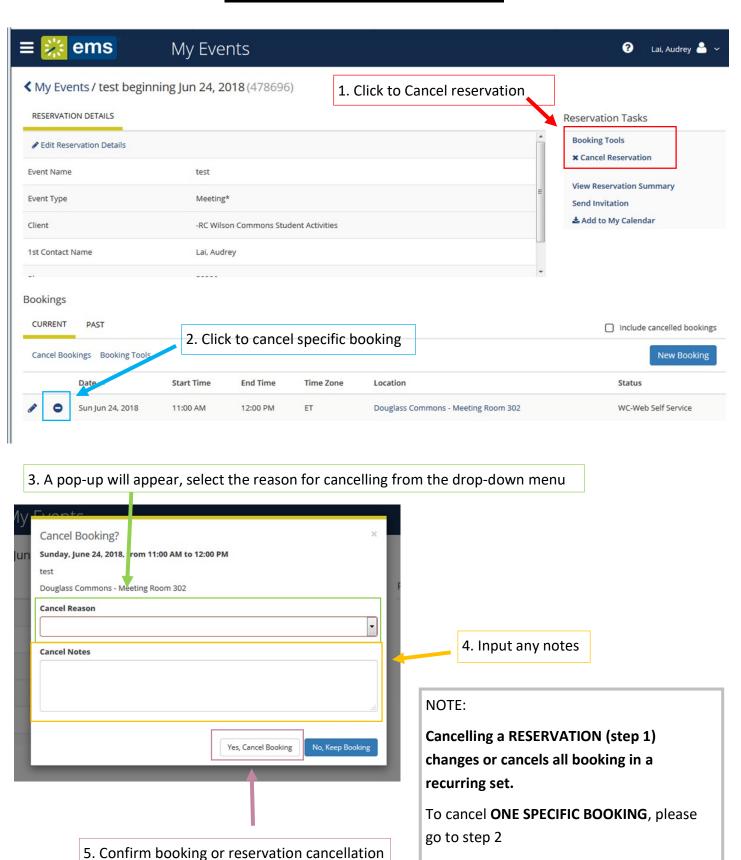